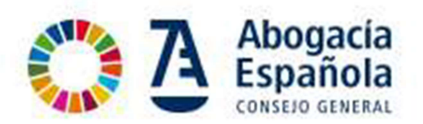

## Acceso a Jornadas Formativas

1º Desde su navegador acceda a la web de la Abogacía Española www.abogacia.es

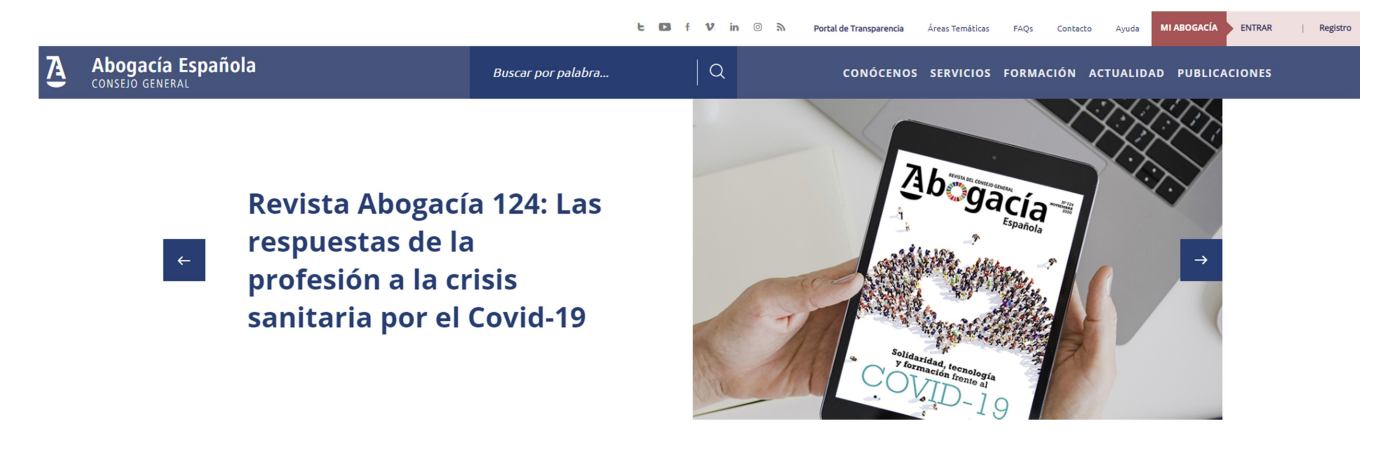

2º Acceda al área de "Formación" desde el enlace de la página.

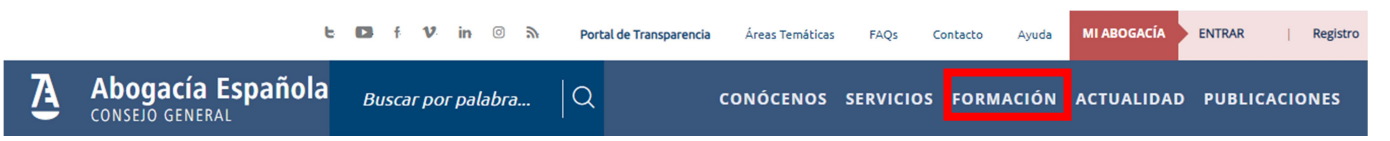

3º Para tener acceso a todos los contenidos pulse sobre "Ver todos".

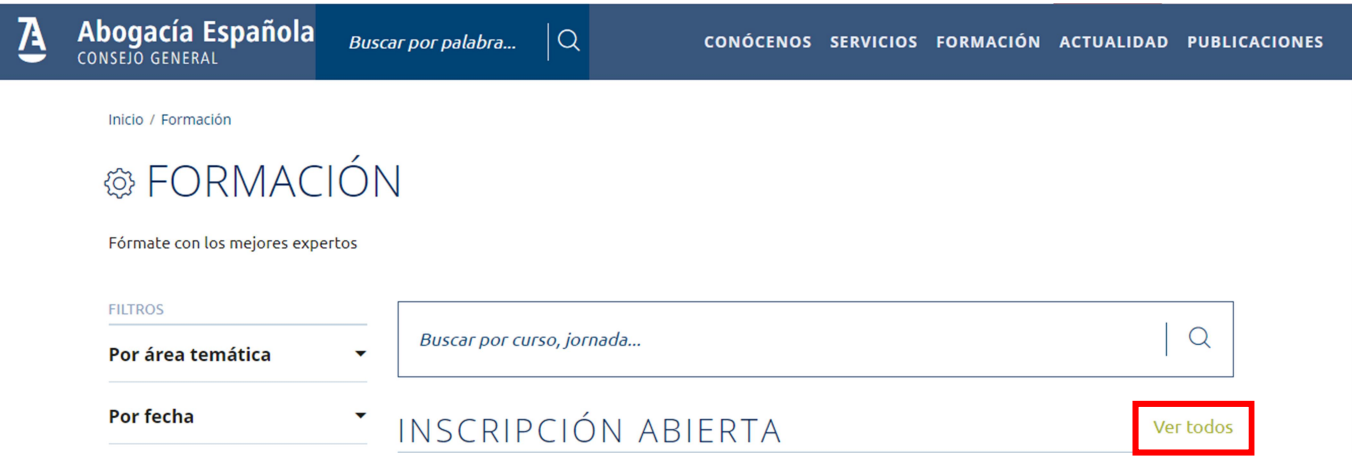

Se abrirá una ventana con la web del Campus Virtual de la Abogacía con los contenidos disponibles.

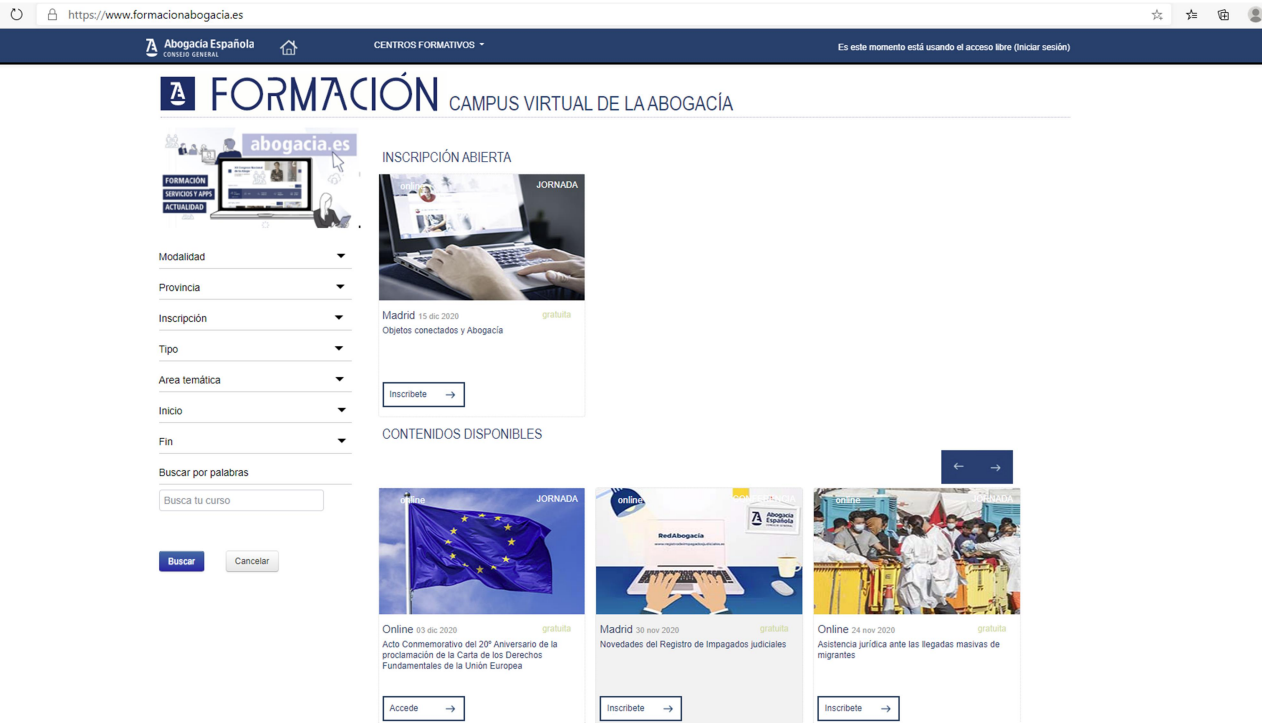

- 4º Las jornadas pueden ser de acceso restringido o de acceso libre sin inscripción.
- Si la jornada es de acceso restringido:

Pulse sobre el icono "Inscríbete".

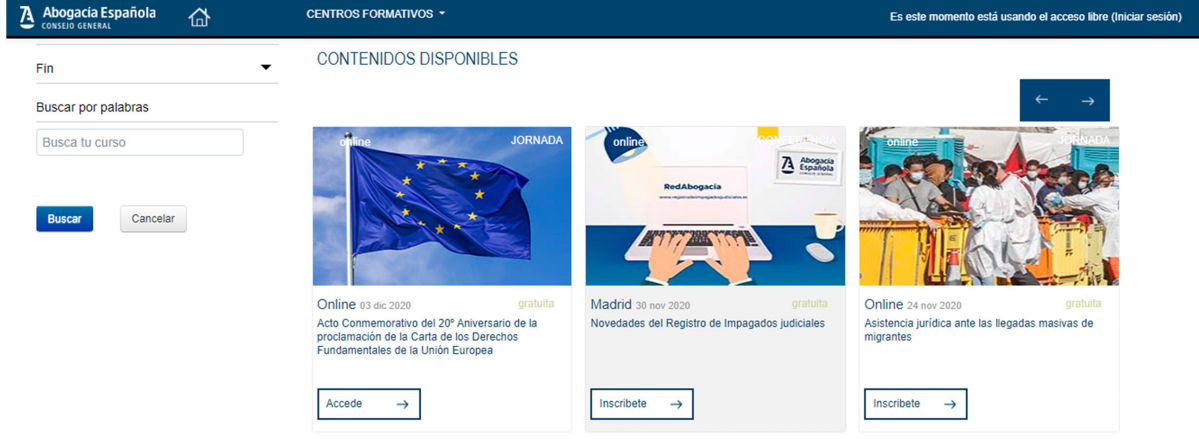

Se abrirá la página de acceso a Abogacía Española. Inicie sesión con su usuario y contraseña o acceda con el certificado ACA de su tarjeta electrónica.

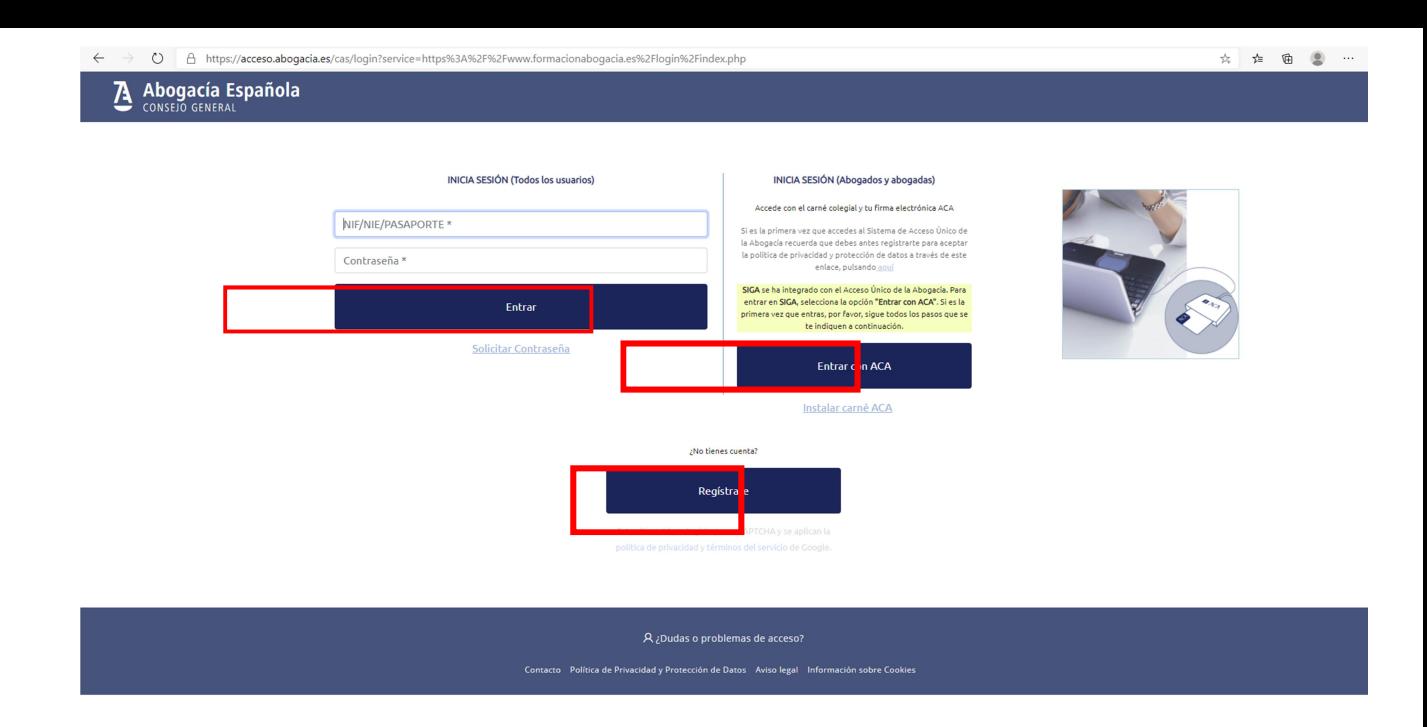

Si no dispone de cuenta de usuario ni de certificado ACA puede registrarse en Abogacía Española.

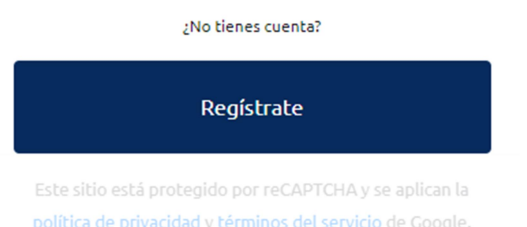

Una vez iniciada la sesión tendrá acceso a la inscripción en la jornada seleccionada anteriormente pulsando sobre el icono "Inscribirme".

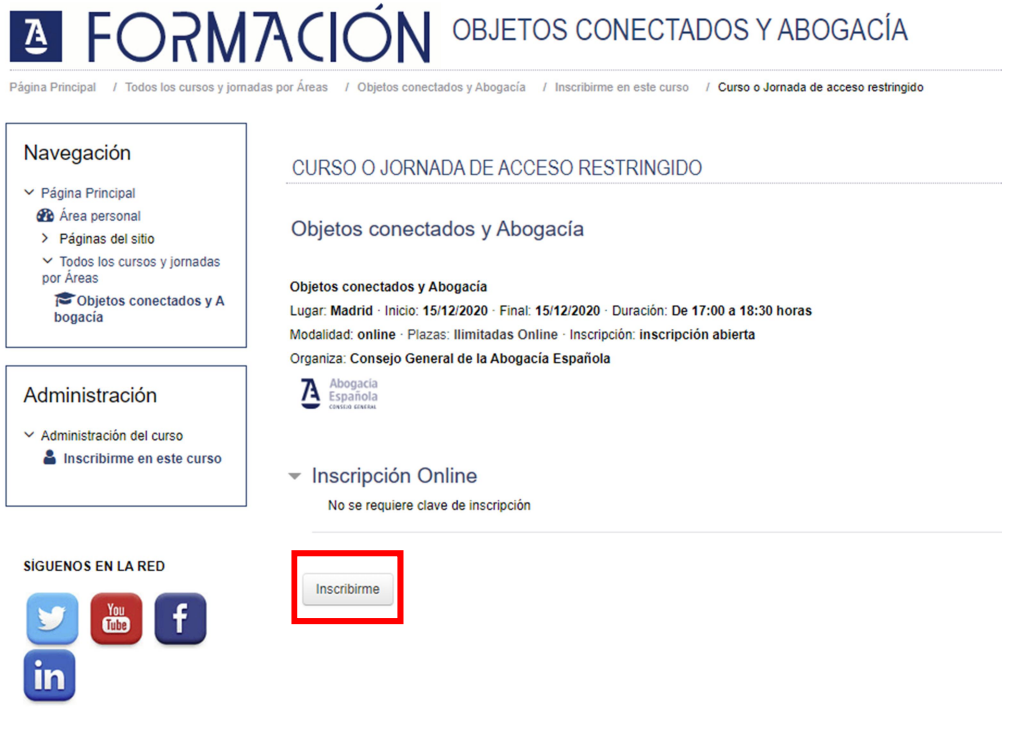

La inscripción se habrá realizado correctamente.

Si la jornada es de libre acceso:

Pulse sobre el icono "Accede" y ya tendrá acceso a la jornada.

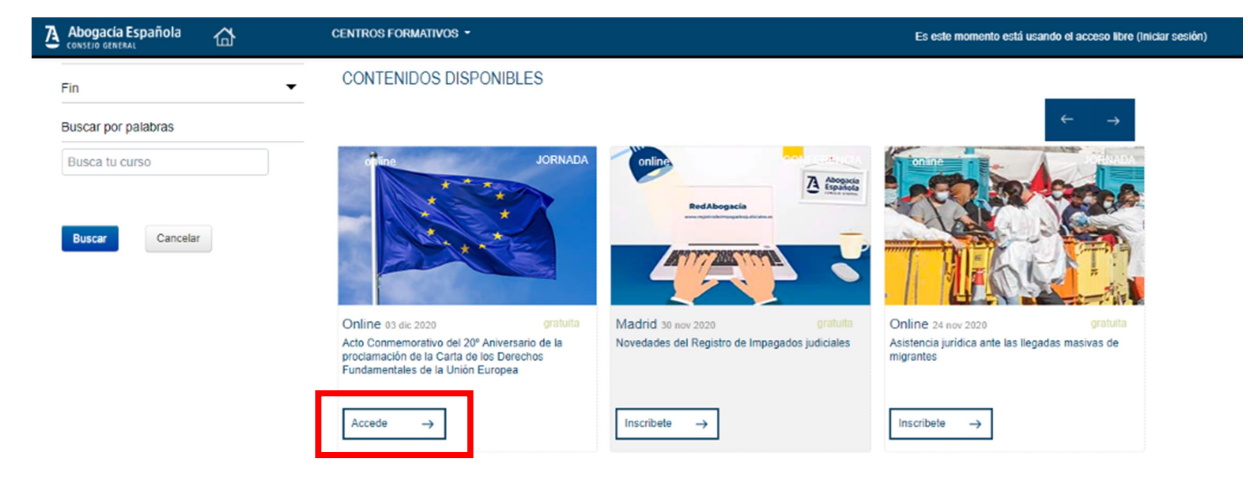

5º Una vez en la página de la jornada deseada, tendremos el acceso a la ponencia en directo en el cuál tendremos que pulsar para acceder.

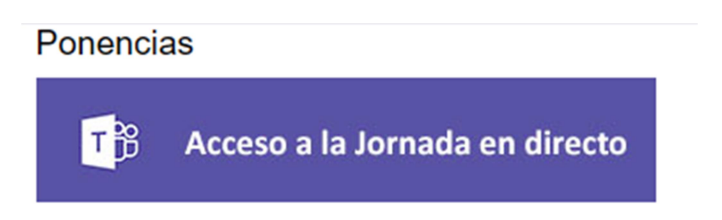

6º Se abrirá en un navegador web la aplicación TEAMS.

۔ Podemos instalarnos la aplicación TEAMS en nuestro equipo o bien podemos ver la jornada sin instalación pulsando la opción "Ver en Internet".

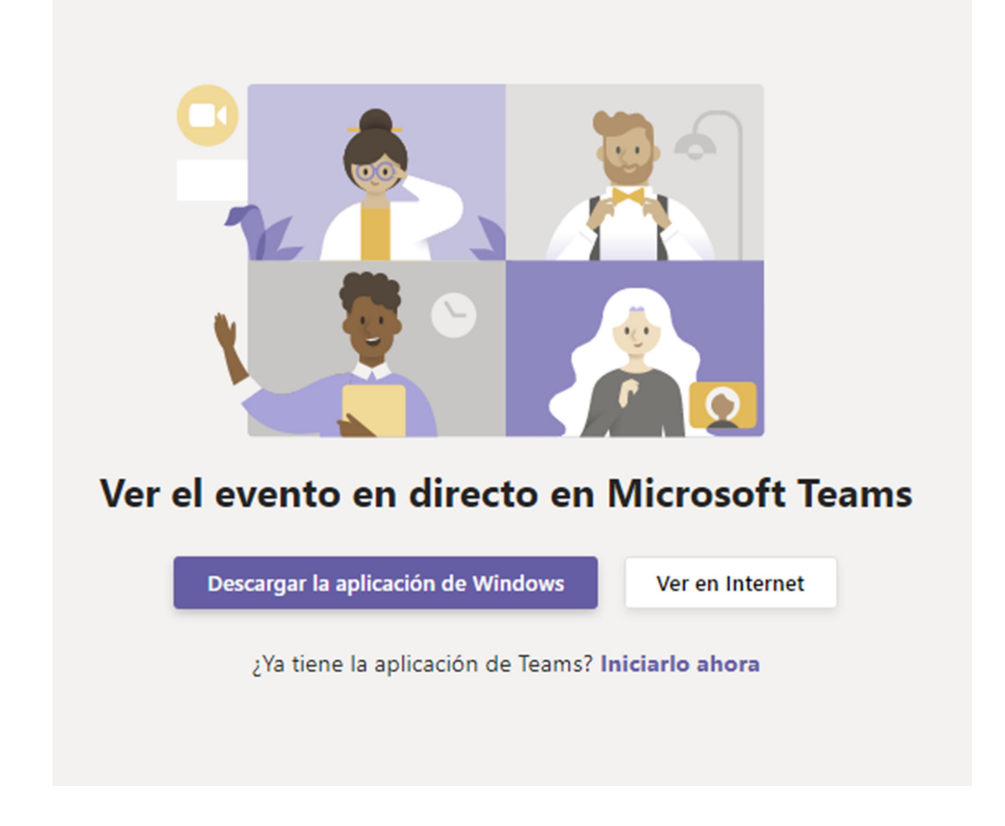

7º Al realizar nuestra elección se nos abrirá una ventana de logado en la aplicación

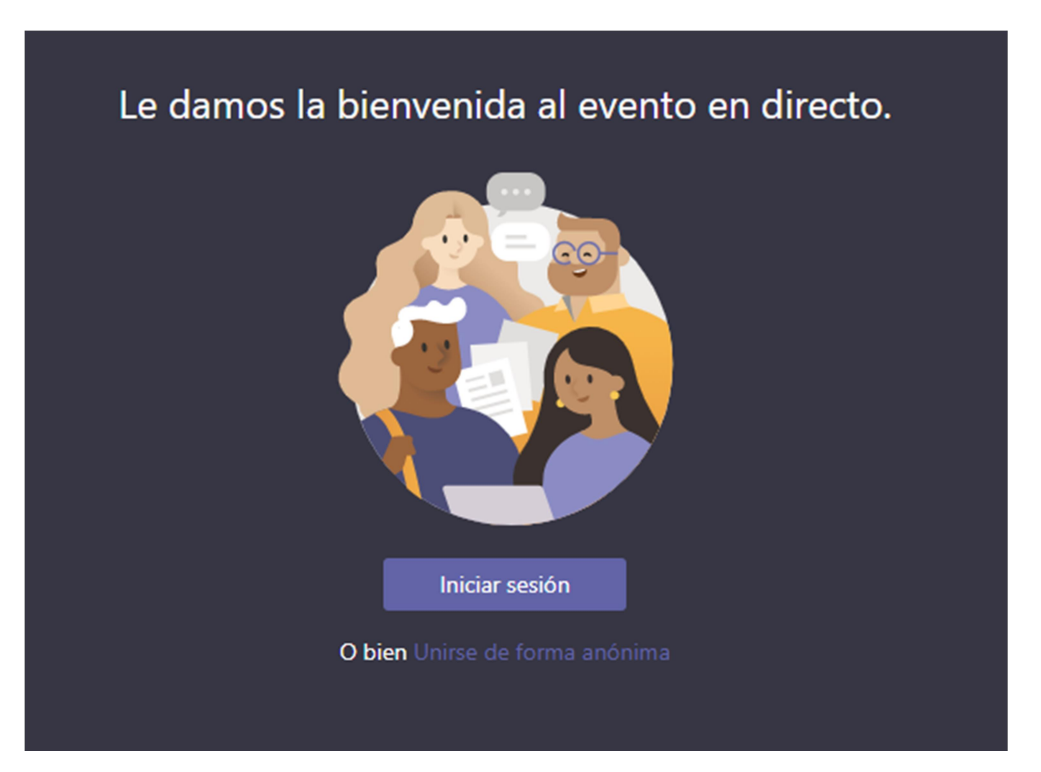

- ۔ Si es usted colegiado/a puede acceder a la jornada con la cuenta de correo proporcionada por su colegio o pulsando la opción Unirse de forma Anónima
- ۔ Si utiliza su cuenta de correo colegial le pedirá que inicie sesión en office.com con su cuenta de correo y contraseña asociada.

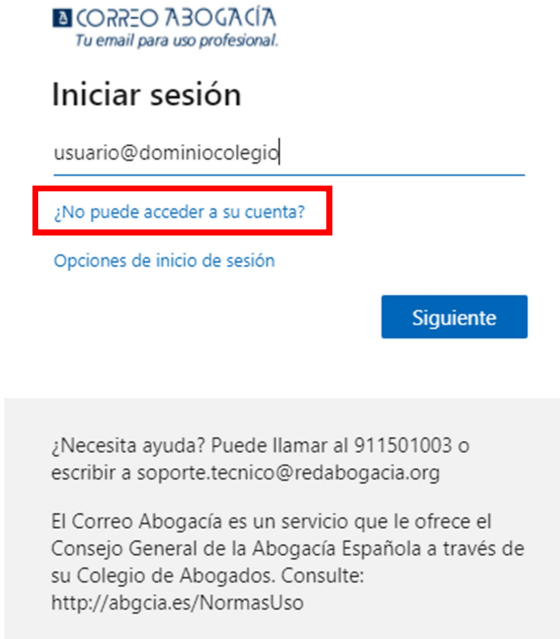

Si no puede acceder a su cuenta al no recordar la contraseña, puede solicitar una nueva desde el enlace marcado en rojo o contactando con su colegio.

Tenga en cuenta que, al cambiar la contraseña de correo, este cambio afectará a todos los dispositivos en los que tenga la cuenta de correo configurada.

Si no tiene la cuenta del colegio deberá entrar a TEAMS pulsando la opción "Unirse de forma Anónima"

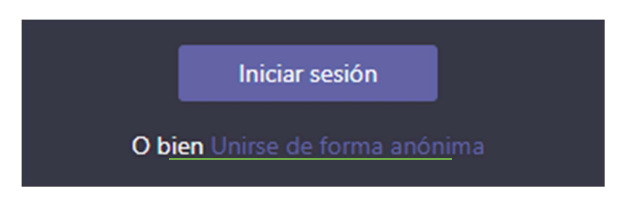

8º Si el evento no ha comenzado nos indicara que todavía no ha iniciado.

۔ Cuando comience se actualizará automáticamente.

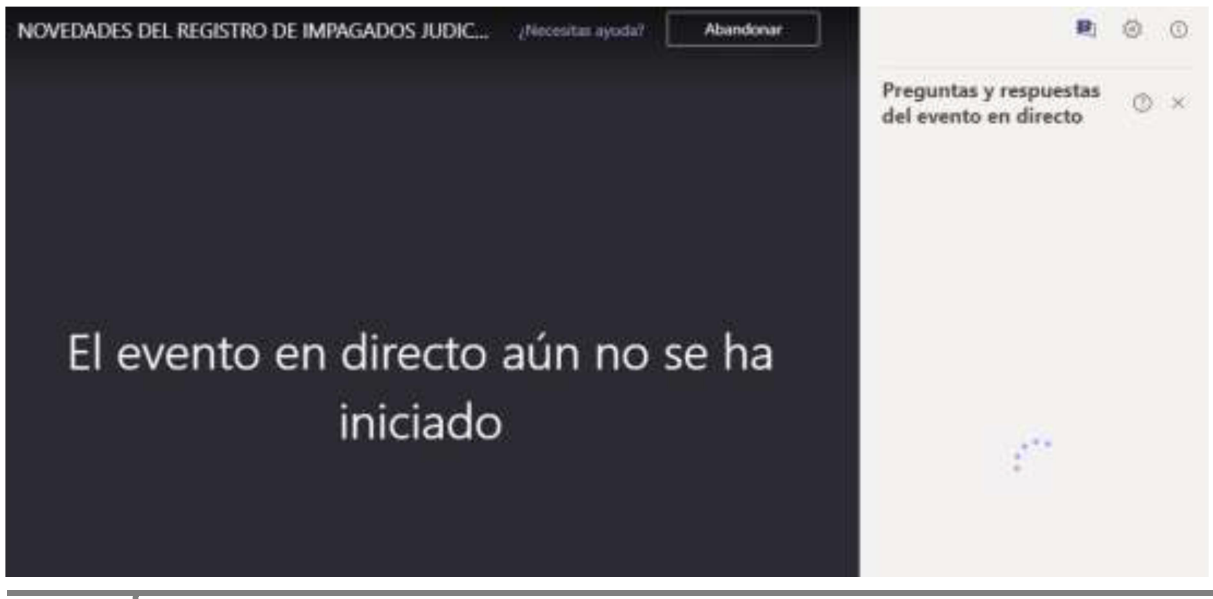